Oracle® Hospitality Suite8 User Guide for E-Invoice

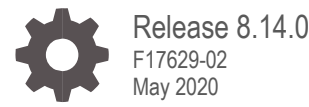

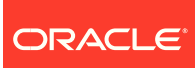

Oracle Hospitality Suite8 User Guide for E-Invoice Release 8.14.0

F17629-02

Copyright © 2002, 2020 Oracle and/or its affiliates. All rights reserved.

This software and related documentation are provided under a license agreement containing restrictions on use and disclosure and are protected by intellectual property laws. Except as expressly permitted in your license agreement or allowed by law, you may not use, copy, reproduce, translate, broadcast, modify, license, transmit, distribute, exhibit, perform, publish, or display any part, in any form, or by any means. Reverse engineering, disassembly, or decompilation of this software, unless required by law for interoperability, is prohibited.

The information contained herein is subject to change without notice and is not warranted to be error-free. If you find any errors, please report them to us in writing.

If this software or related documentation is delivered to the U.S. Government or anyone licensing it on behalf of the U.S. Government, then the following notice is applicable:

U.S. GOVERNMENT END USERS: Oracle programs, including any operating system, integrated software, any programs installed on the hardware, and/or documentation, delivered to U.S. Government end users are "commercial computer software" pursuant to the applicable Federal Acquisition Regulation and agency-specific supplemental regulations. As such, use, duplication, disclosure, modification, and adaptation of the programs, including any operating system, integrated software, any programs installed on the hardware, and/or documentation, shall be subject to license terms and license restrictions applicable to the programs. No other rights are granted to the U.S. Government.

This software or hardware is developed for general use in a variety of information management applications. It is not developed or intended for use in any inherently dangerous applications, including applications that may create a risk of personal injury. If you use this software or hardware in dangerous applications, then you shall be responsible to take all appropriate fail-safe, backup, redundancy, and other measures to ensure its safe use. Oracle Corporation and its affiliates disclaim any liability for any damages caused by use of this software or hardware in dangerous applications.

Oracle and Java are registered trademarks of Oracle and/or its affiliates. Other names may be trademarks of their respective owners.

Intel and Intel Xeon are trademarks or registered trademarks of Intel Corporation. All SPARC trademarks are used under license and are trademarks or registered trademarks of SPARC International, Inc. AMD, Opteron, the AMD logo, and the AMD Opteron logo are trademarks or registered trademarks of Advanced Micro Devices. UNIX is a registered trademark of The Open Group.

This software or hardware and documentation may provide access to or information about content, products, and services from third parties. Oracle Corporation and its affiliates are not responsible for and expressly disclaim all warranties of any kind with respect to third-party content, products, and services unless otherwise set forth in an applicable agreement between you and Oracle. Oracle Corporation and its affiliates will not be responsible for any loss, costs, or damages incurred due to your access to or use of third-party content, products, or services, except as set forth in an applicable agreement between you and Oracle.

## <span id="page-2-0"></span>**Contents**

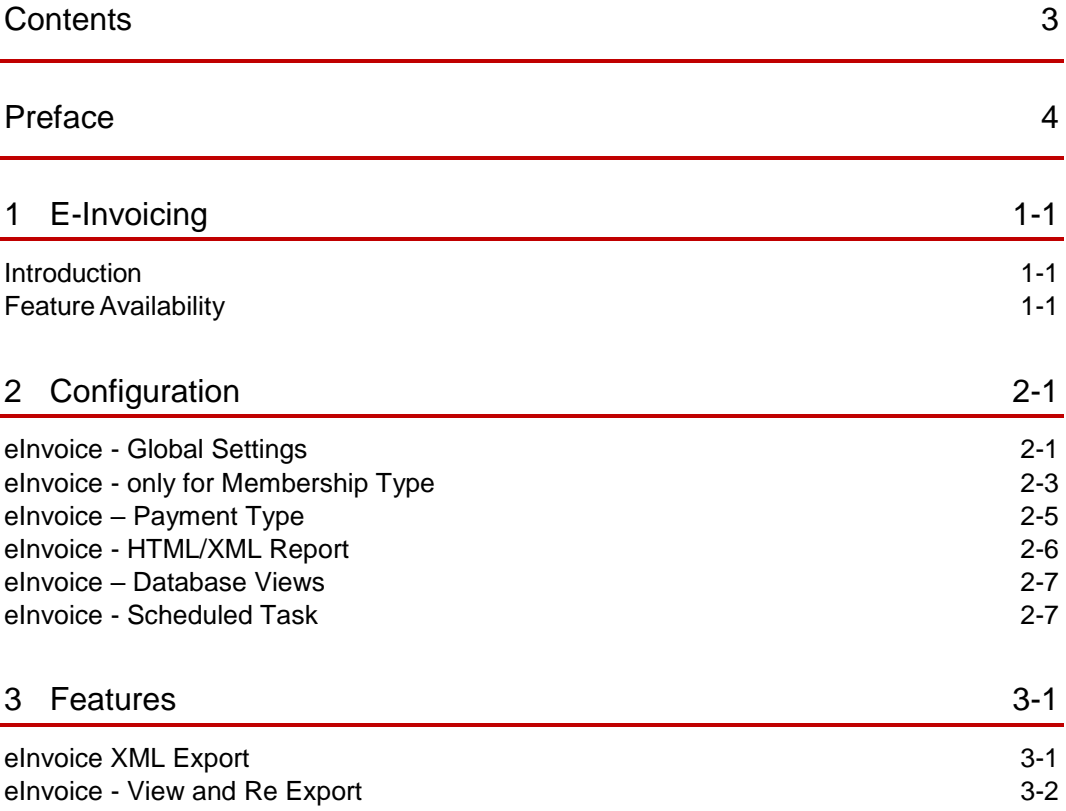

## <span id="page-3-0"></span>Preface

#### **Audience**

Electronic Invoice (eInvoice) User Guide is intended for configuration and use of Einvoicing functionality for system administrators and support familiar with Suite8.

#### **Customer Support**

To contact Oracle Customer Support, access My Oracle Support at the following URL:

[https://support.oracle.com](https://support.oracle.com/)

When contacting Customer Support, please provide the following:

- Product version and program/module name
- Functional and technical description of the problem (include business impact)
- Detailed step-by-step instructions to re-create
- Exact error message received and any associated log files
- Screen shots of each step you take

#### **Documentation**

Oracle Hospitality product documentation is available on the Oracle Help Center at <http://docs.oracle.com/en/industries/hospitality/>

#### **Revision History**

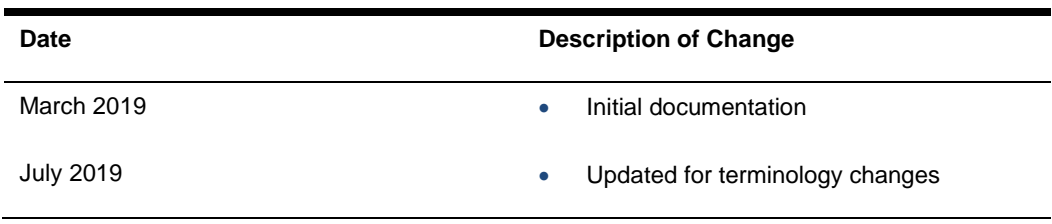

# <span id="page-4-0"></span>1 E-Invoicing

### <span id="page-4-1"></span>**Introduction**

Electronic Invoicing is the exchange of an electronic invoice document between a supplier and a buyer. An electronic invoice (eInvoice) is an invoice that has been issued, transmitted and received in a structured data format which allows for its automatic and electronic processing.

Legislations across many countries across the world are mandating the processing of electronic invoices complying with their respective standards and syntaxes.

For Suite 8 to be compliant to the legislation, changes are made to enable the generation of E-Invoices that are configurable to fit the syntaxes and standards which will allow us to operate with local third party suppliers.

#### <span id="page-4-2"></span>Feature Availability

The functionality is enabled when the global setting XML **for eInvoice** under **Setup** > **Configuration** > **Global Settings** > **Billing** > **Billing3** is activated.

<span id="page-5-0"></span>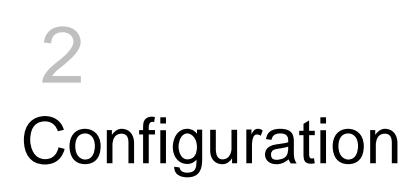

## <span id="page-5-1"></span>eInvoice - Global Settings

New global settings are introduced to drive the requirements for generating an eInvoice xml.

Navigate to **Setup** > **Configuration** > **Global Settings** > **Billing** > **Billing3**

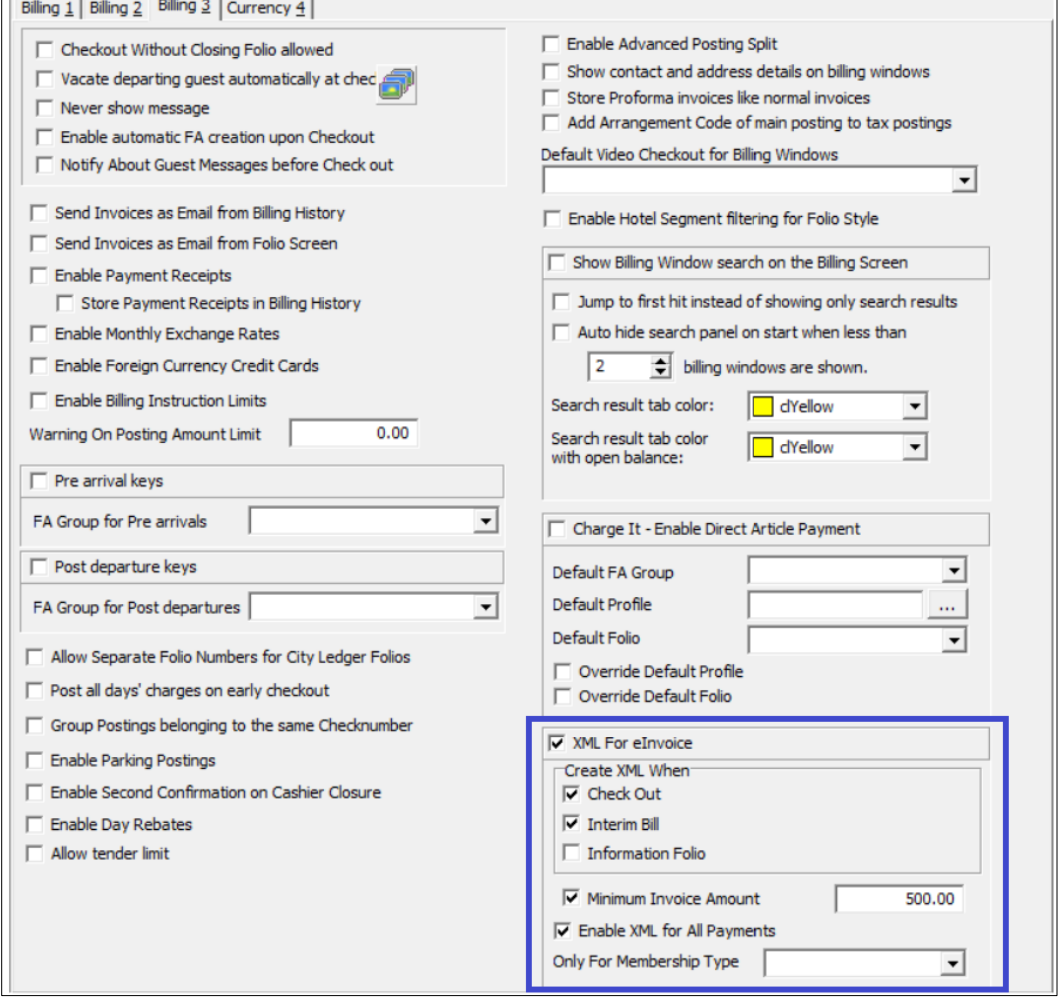

ORACLE<sup>®</sup>

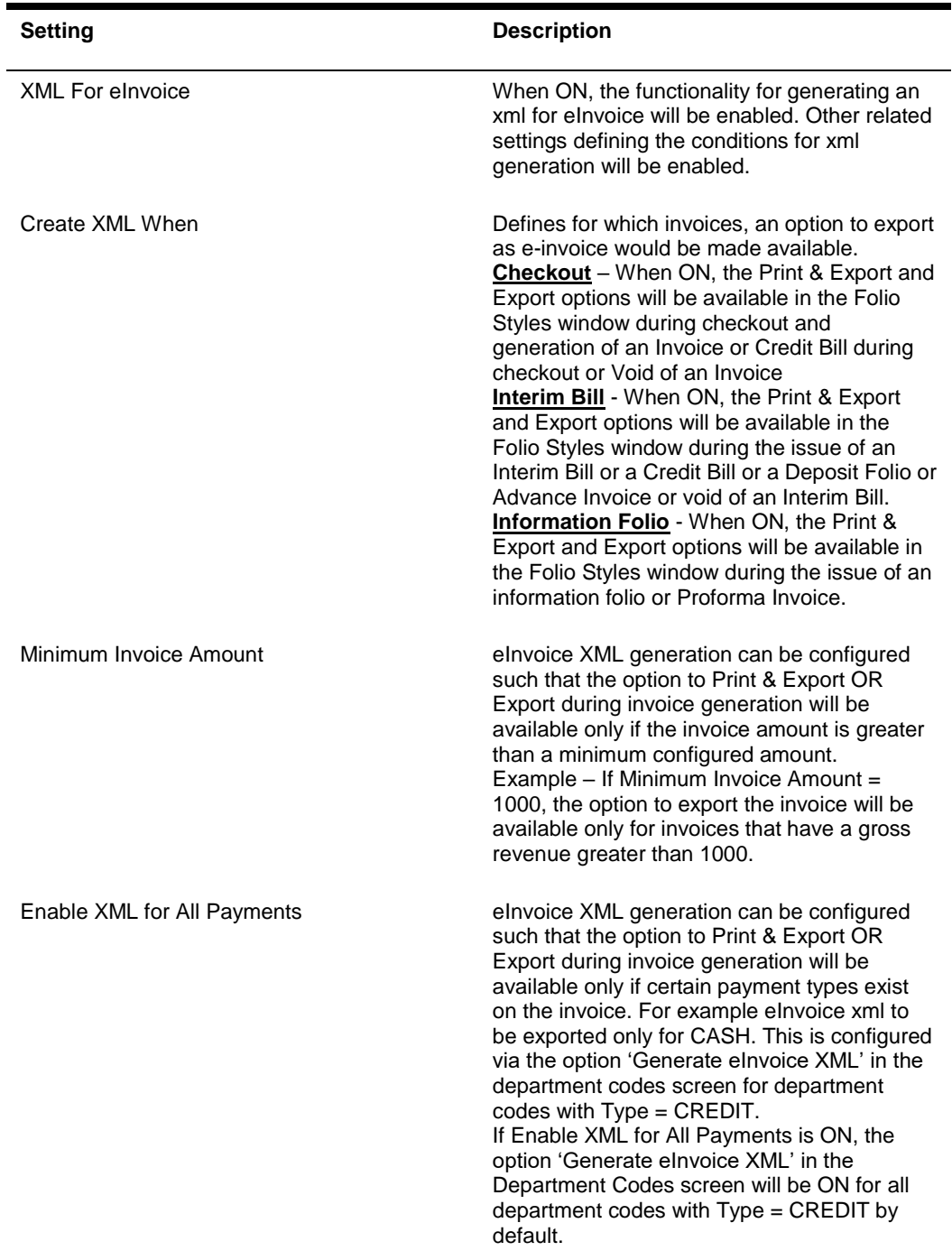

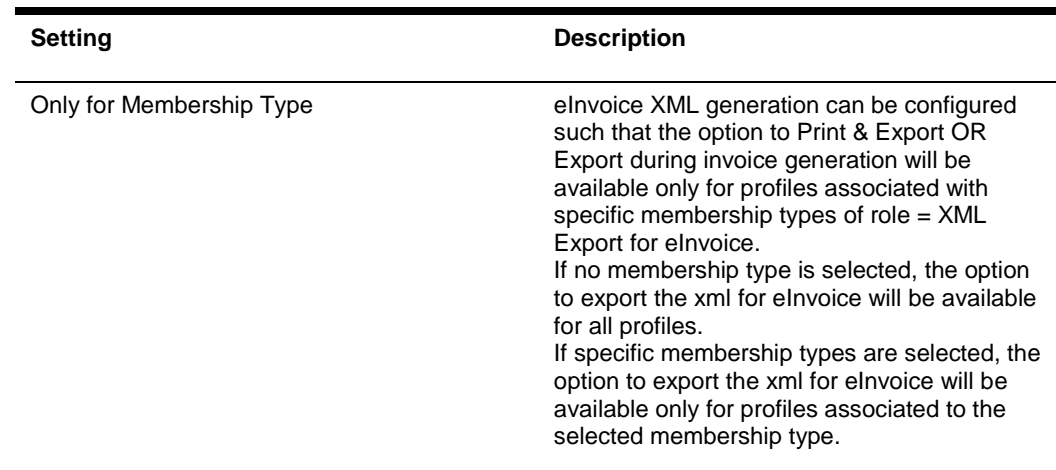

#### <span id="page-7-0"></span>eInvoice - only for Membership Type

eInvoice XML generation can be configured such that the option to Print & Export OR Export during invoice generation will be available only for profiles associated with specific membership types. This configuration is added so that if a specific legislation mandates eInvoices to be generated only for B2G or B2B, then the identified profiles can be associated to specific membership types and eInvoices can be exported only for invoices issued to these profiles.

**1.** Add a Membership Type. Navigation: **Setup** > **Configuration** > **CRM** > **Membership Types**. Add a membership type with Role = XML Export for eInvoice

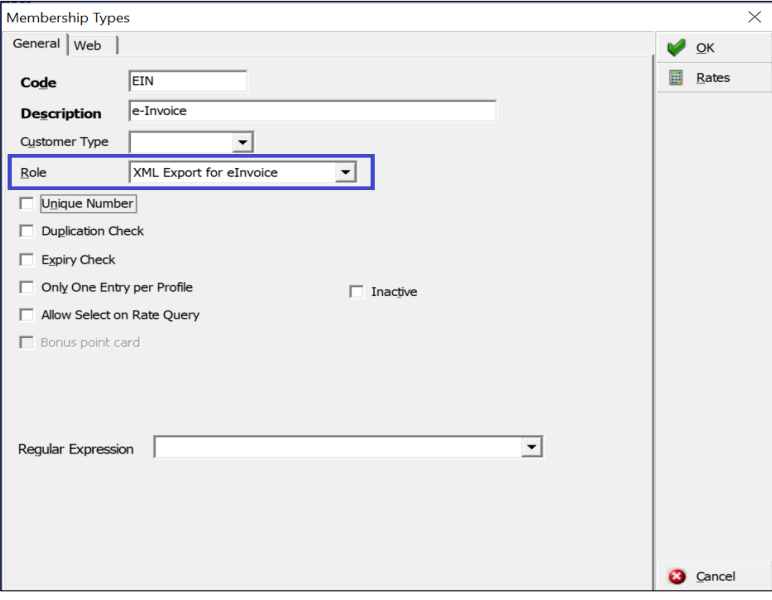

**2.** Select Only for Membership Type. Select the membership types for which the option to export the eInvoice xml must be available. Navigation: **Setup > Configuration > Global Settings > Billing > Billing3**

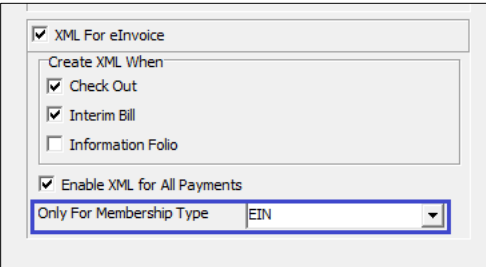

The Membership Types created in Step1 with Role as XML Export for eInvoice will be available for selection.

If specific membership types are selected, the option to export the xml for eInvoice will be available in the folio styles window only for invoices generated for profiles associated to the selected membership type

If no membership type is selected, the option to export the xml for eInvoice will be available in the folio styles window for invoices generated for all profiles.

**3.** Add Membership to the profile Link the membership type to the profiles so that the option to export the xml for eInvoice will be available in the folio styles window for invoices generated for profiles who are associated to the membership type that is selected in 'only for membership type' multi select window in global settings.

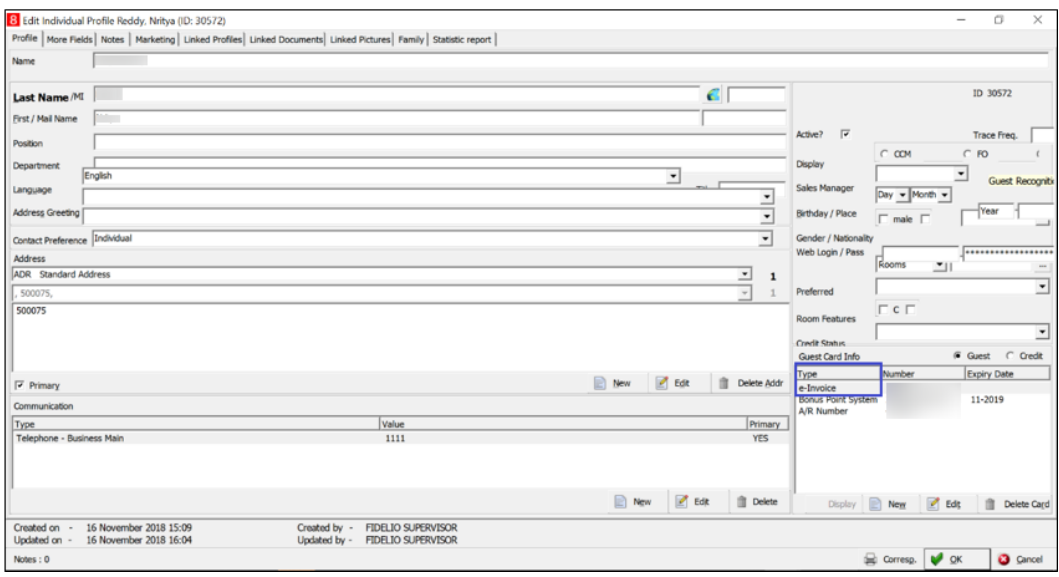

#### <span id="page-9-0"></span>eInvoice – Payment Type

eInvoice XML generation can be configured such that the option to Print & Export OR Export during invoice or bill generation in folio styles window will be available only if certain payment types exist on the invoice.

This is configured via the option 'Generate eInvoice XML' in the department codes screen

Navigation: **Setup** > **Configuration** > **Cashiering** > **Department Codes**

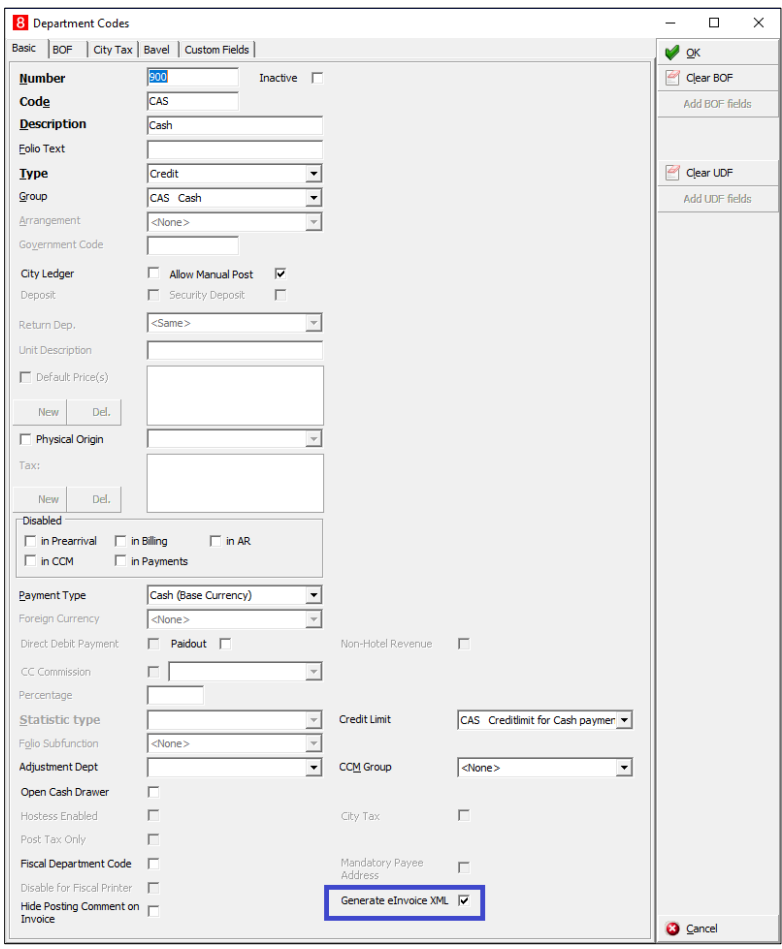

Generate eInvoice XML checkbox is visible only for department codes of type = CREDIT.

If the global setting – Enable XML for All Payments is ON, by default the Generate eInvoice XML will be ON for all department codes of type = CREDIT.

When ON, if an invoice/bill contains a credit posting of the given department code, an option to print & export AND export will be available on the folio styles window.

When OFF, if an invoice/bill contains a credit posting of the given department code only, an option to print & export AND export will not be available on the folio styles window.

If an invoice/bill contains multiple credit postings across department codes, if even one of them has Generate eInvoice XML ON, the option to print & export and export will be available on the folio styles window.

#### <span id="page-10-0"></span>eInvoice - HTML/XML Report

The existing reports functionality in suite8 is leveraged to create HTML/XML report to be used for generation of eInvoice XML

- **1.** Navigate to **Miscellaneous** > **All Reports** > **9 Miscellaneous** > **90 HTML/XML Exports**.
- **2.** Create a new report by clicking New.
- **3.** Click on **New Binary**. Enter **Report Name = eInvoice** and click **OK**.
- **4.** On the **Report File**, click **Edit.**
- **5.** On the Html Report Designer' Window, copy the HTML from eInvoice.htm file and the SQL from eInvoice.sql file located in **FIDELIO** > **HTML** folder of the suite8 client install location.

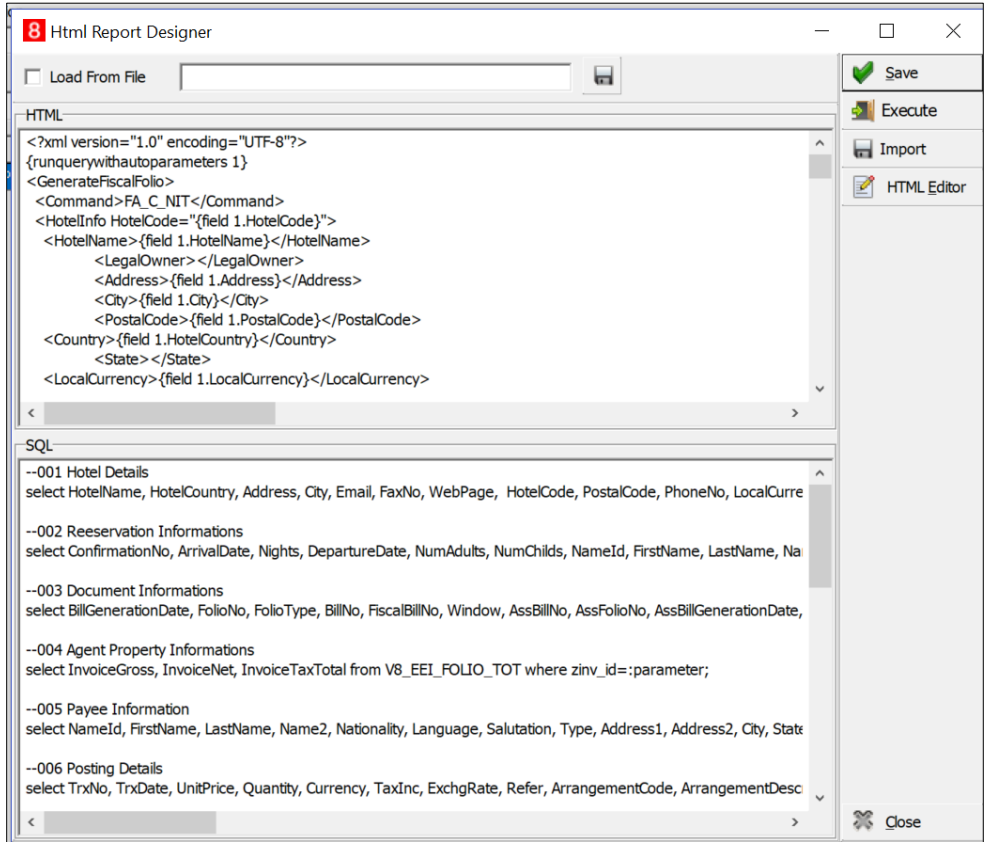

**6.** Click **Save** and **Close**.

- **7.** On the **Report Edit** > **Report File** tab, add a new parameter by clicking **New** and entering the below fields and click **OK.**
- **8.** Name = TRIGGER\_PARAM
- **9.** Caption = Invoice ID
- **10.** Data type = Integer

#### <span id="page-11-0"></span>eInvoice – Database Views

The following database views have been added. They are utilized in the .qry file used for configuring the HTML/XML report.

V8\_EEI\_FOLIO\_CFG V8\_EEI\_FOLIO\_RES V8\_EEI\_FOLIO\_DOC V8\_EEI\_FOLIO\_TOT V8\_EEI\_FOLIO\_PAY V8\_EEI\_FOLIO\_REV V8\_EEI\_FOLIO\_ARR V8\_EEI\_FOLIO\_MT1 V8\_EEI\_FOLIO\_MT2 V8\_EEI\_FOLIO\_ACT V8\_EEI\_FOLIO\_DIS\_DEPCODE V8\_EEI\_FOLIO\_POS\_TAX\_DET V8\_EEI\_FOLIO\_POS\_TAX\_SUM V8\_EEI\_FOLIO\_RBD V8\_EEI\_FOLIO\_RDD V8\_EEI\_FOLIO\_ART

#### <span id="page-11-1"></span>eInvoice - Scheduled Task

The Scheduled Task configuration screen is used to configure the report to be used, Export Destination, Export Path and the file name of the xml einvoice.

**Navigation: Setup** > **Configuration** > **Miscellaneous** > **Scheduled Tasks**

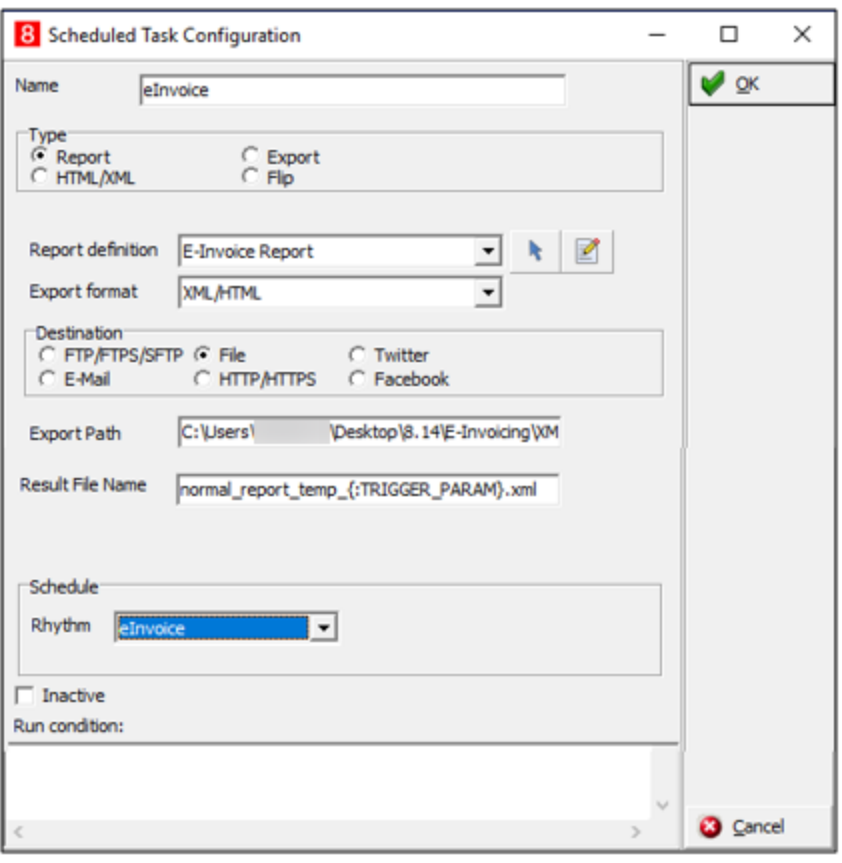

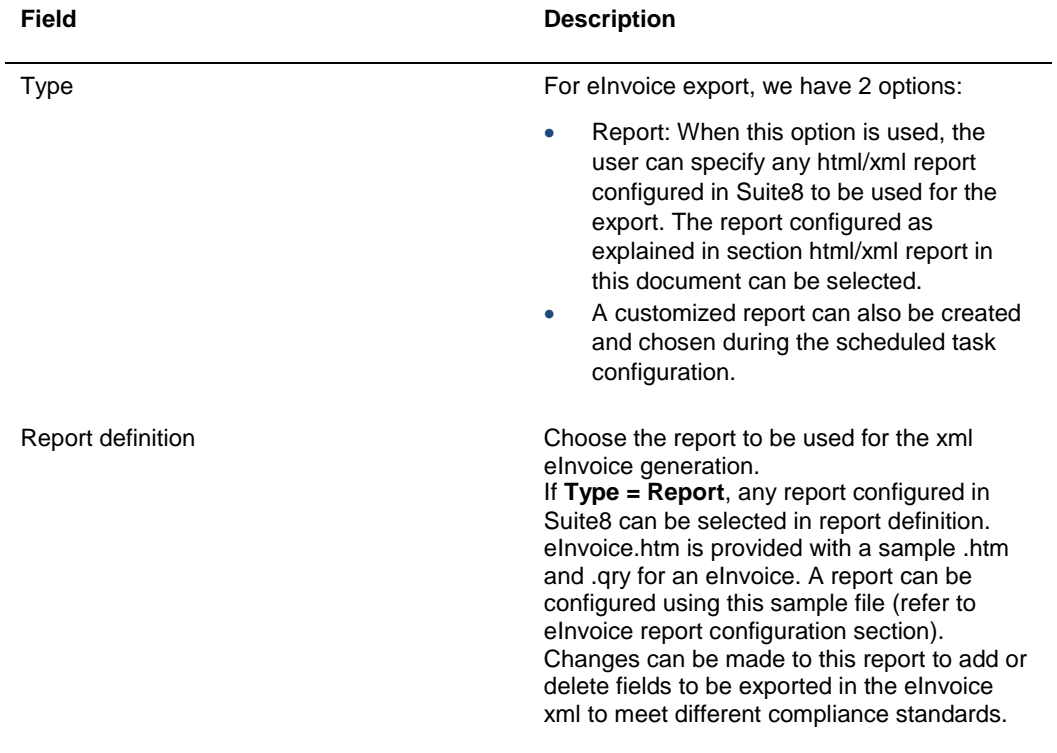

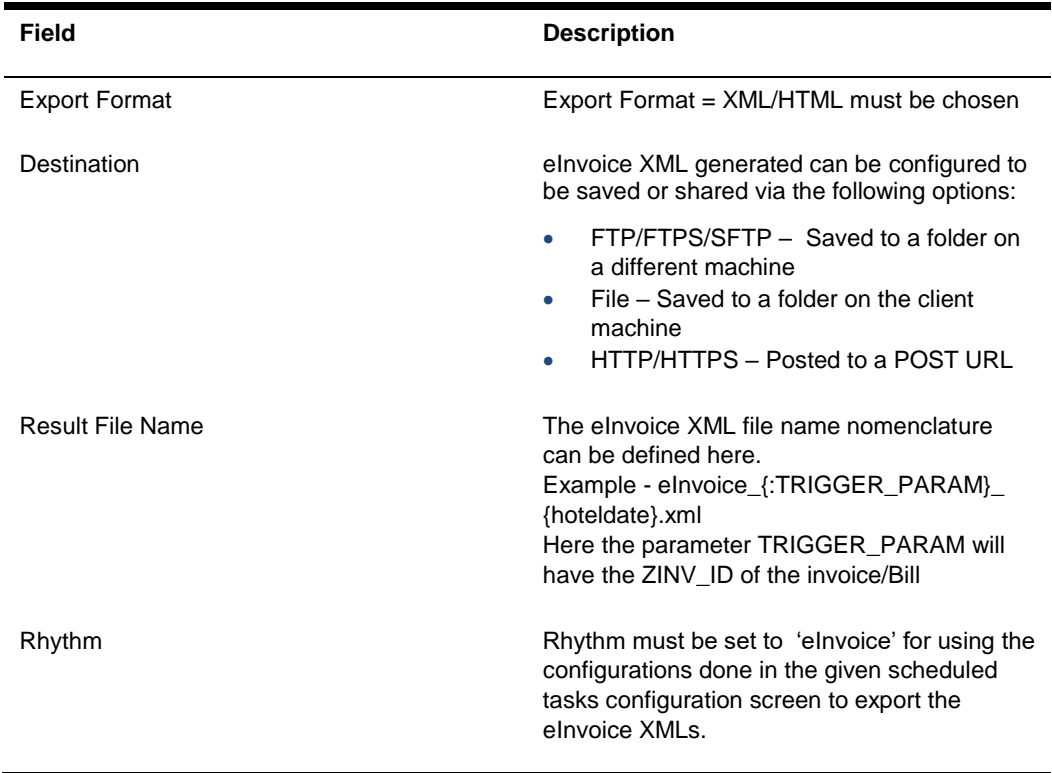

# <span id="page-14-0"></span>3 Features

### <span id="page-14-1"></span>eInvoice XML Export

Based on the configuration done, the cashier can print & export OR only export invoices or bills real time during checkout or generation of a bill from the folio styles window.

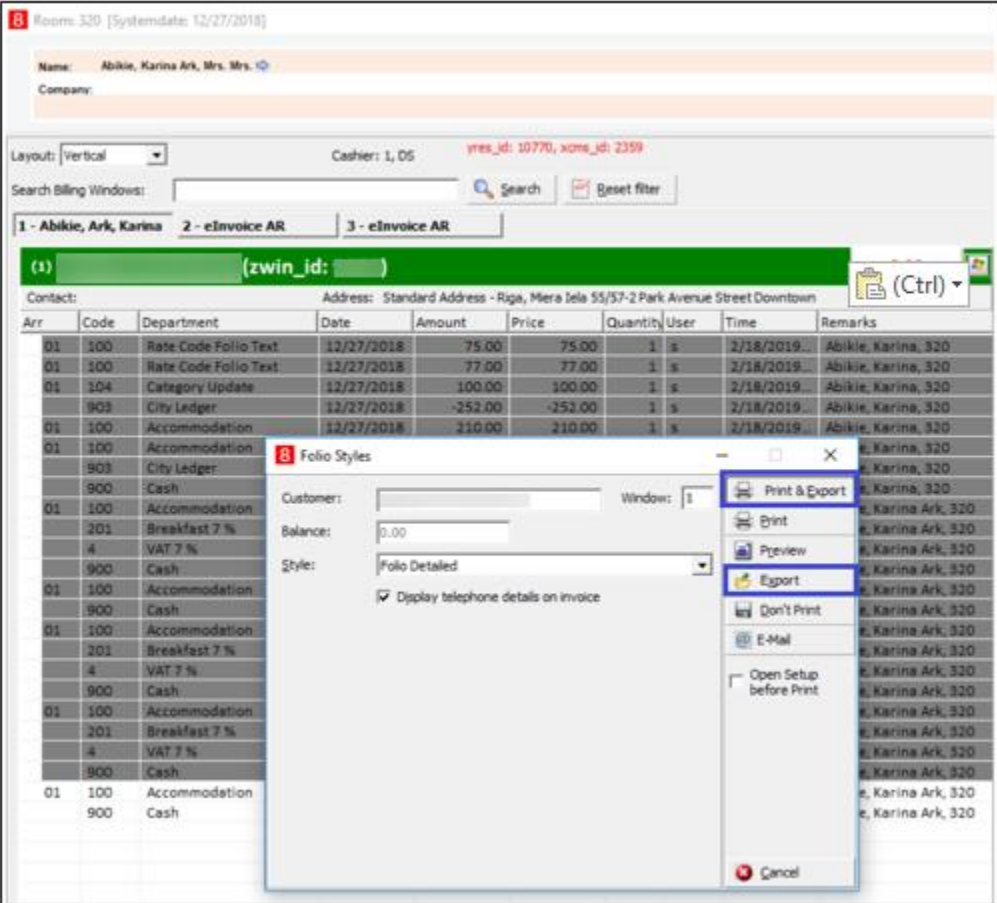

Two additional action buttons – **Print & Export** and **Export** to export the xml for eInvoice will be available in the folio styles window during the generation of an invoice/bill if the following conditions are met

- **1. Global Setting** 'XML for eInvoice' is ON
- **2. Global Setting** Create XML When is ON for the type of invoice/bill
- **3.** If the Invoice Amount is greater than the Minimum Invoice Amount global setting
- **4.** At least one payment department code with 'Generate eInvoice XML' = ON exists on the Invoice/Bill
- **5.** If Global Setting 'Only for Membership Type' is configured for a specific membership type, the profile associated to the Invoice/Bill must be linked to the configured membership type.
- **6. Print & Export** On clicking, the invoice/bill is printed as well as exported

**Export** – If you click Export, the invoice/bill is not printed but only exported. The XMl file is exported to the path configured in the Scheduled Task created with rhythm = eInvoice.

#### <span id="page-15-0"></span>eInvoice - View and Re Export

There might be instances where the export of the eInvoice xml might fail. In such scenarios, the cashier after fixing issues can view and re-export the exports from the Billing History screen.

#### amant Tahla Dage  $Q_{\rm S}$ Name /  $R$  $17.09.2018$  $\overline{\mathbf{r}}$  $17.09.2018$ Date  $\overline{ }$ Export St C Only Not Expo  $R$ C Only Exported Invoice N  $B_{22}$  and  $B_{22}$  in the state  $GL$  Nu w\_id: 5182 zinb\_id: 7315  $\overline{\phantom{0}}$ **Enlin Of** ¥ g Y 1033 Deposit 17-09-2018<br>17-09-2018 NA<br>NA  $@E$ Biling Ŝ  $DebtBi$ Credit Bill **A** Export

Navigate to **Cashiering > Cashier Functions > Billing History**

**Export Status –** In search criteria of the billing history screen, export status has been added. The user can search for invoices/bills based on their export status.

All:This shows all invoices irrespective of their export status

Only Exported*:* This shows invoices/Bills that have been successfully exported.

Only Not Exported: This shows invoices/Bills that were configured to be exported but where the export has failed.

**Exported –** A column 'Exported' has been added to the search results to view the status of the given invoice/Bill.

An invoice can have the following export statuses:

NA: The invoice/Bill was not configured to be exported. That is the export status is NA.

Y: The invoice/Bill was configured to be exported and the same has been successfully exported.

N: The invoice/Bill was configured to be exported but the export failed. There must be reexported.

**Export –** A user can select the invoices/Bills and re-export them by clicking the Export button.